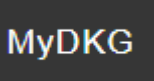

## **CHAPTER PRESIDENT & TREASURER ACCESS to CHAPTER CONNECT & Dues Portal**

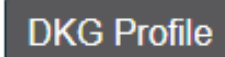

#### **Sign in to My DKG**

- 1. Go to International site: [www.dkg.org](http://www.dkg.org/)
- 2. **Sign In** using the link in the top gray bar **Username**: your **DKG Member Number** \*\*Member number is on your DKG membership card and on the chapter roster **Password**: **d—20—soc----** - change to one of your choice once signed in \*\*Use the Chat feature at Int'l site if you don't know the generic password
- 3. Click on **My DKG** in the menu in the black bar
- 4. See the "**Dashboard"**: update your profile, create a new password, navigate to other areas within My DKG using action buttons and tabs like the **Chapter Connect** tab.
- 5. Don't forget to **Sign Out** when you are finished.

## **Chapter Connect**

#### **Chapter presidents & treasurers have access**

• Links to forms with submission deadlines

Click below for roster

• **Chapter Roster**

Access official chapter roster from International database. Member info included:

- o Type (active, reserve, collegiate . . .)
- o Contact information (edit using the Dues Portal/Manage Members)
- o ID number
- o Join date

Export to Word or Excel to make it an editable document

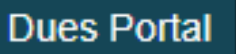

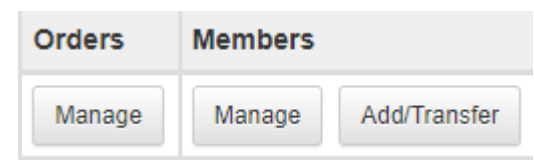

### **Chapter presidents & treasurers have access**

- **Orders Manage:** Place paid members in an Order and submit payment to Int'l & TSO Unbilled Members: place in an order to prevent auto-drop, then submit payment \*\*after chapter receives payment from member Billed Orders: Int'l awaiting payment for these members Paid orders: Int'l has processed payment
- **Members Manage:** Update contact information Add members to the chapter (new, reinstate or transfer)

# About Me

## **ALL MEMBERS CAN**

- Upload a picture
- Change password
- Update contact information
- Add information to profile
- Shop in the DKG Store
- Register for International events
- Join a Community to get updates and join conversations
- Learn about different DKG funds and donate
- Add social network information